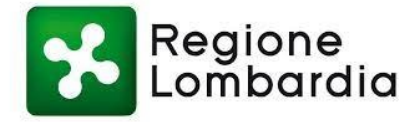

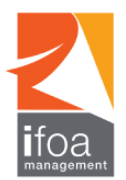

#### **REGOLAMENTO DI PERTECIPAZIONE**

### **ASST MANTOVA - CONCORSO INFERMIERE - WINDOWS**

#### **Ciascun partecipante alla prova dovrà leggere il presente documento e seguire scrupolosamente le indicazioni in ogni sua parte per evitare possibili cause di esclusione.**

Per poter svolgere l'intera procedura sono richiesti obbligatoriamente:

- A. Un **PC** oppure un **PC portatile** con relativo cavo di alimentazione
- B. **Webcam e microfono funzionanti**
- C. Una **connessione internet stabile e funzionante**
- D. Una **stanza idonea** a garantire il corretto svolgimento della prova; la stanza individuata deve rimanere chiusa per tutta la durata del collegamento. Il partecipante deve inoltre fare in modo che dentro la stanza permanga un silenzio assoluto e sia impedito l'accesso ad altre persone.
- E. **Il proprio documento di identità** preferibilmente quello presente nella domanda di concorso
- F. **Configurazione del software Safe Exam Browser**

Una volta effettuato l'accesso alla piattaforma E-learning Ifoa dovrà configurare il software Safe Exam Browser, cliccando il link relativo al proprio sistema operativo.

#### Per Windows:

- Cliccare sul file scaricato e denominato "SEB\_3.1.1.250\_SetupBundle.exe"
- Successivamente cliccare "I Agree/Accetto" "Install/Installa"
- Al termine dell'installazione cliccare su "Close"

#### G. **Avviare il test di prova**

Una volta effettuato l'accesso alla piattaforma E-learning Ifoa e dopo aver configurato il software Safe Exam Browser (vedi punto F), scorrere in basso alla pagine e nell'area TEST dovrà avviare il test di prova:

- Cliccare su Prova test
- Cliccare su Scarica configurazione
- Cliccare su config.seb
- Inserire user e password fornite nel testo della mail per l'accesso alla piattaforma e-learning Ifoa
- Cliccare su "Tenta il quiz adesso" e poi su "Avvia il tentativo"
- Al termine della prova cliccare su "Termina" e poi su "Invia tutto e termina". Allo scadere del tempo oppure dopo avere cliccato su "Invia tutto e termina" il candidato non può più modificare o inserire diverse risposte
- Per uscire dalla prova cliccare in basso a destra sull'icona  $\bigcirc$
- Inserire la password benvenuto
- Cliccare su "Torna al corso"

Se non viene installato il software Safe Exam Browser, non è possibile avviare le prove. L'installazione è necessaria solo la prima volta, ogni volta che vi verrà resa visibile la prova, sarà necessario solo scaricare il file di configurazione.

# **Il partecipante dovrà seguire scrupolosamente le regole indicate nel presente documento a pena di esclusione dalla prova da parte della Commissione.**

# La **GIORNATA DI SELEZIONE** si articola come di seguito:

# **1. Identificazione del partecipante.**

- Il giorno della prova, a partire dall'orario indicato sull'avviso di convocazione, il partecipante dovrà:
	- Accedere al link Zoom
- Al momento della connessione ZOOM digitare il proprio nome (*enter your name*); si richiede di utilizzare il formato: Cognome-nome (in quest'ordine)
- Verificare che la webcam ed il microfono siano attivi
- Al momento dell'identificazione, tramite la telecamera del dispositivo mobile mostrare al Commissario il proprio documento di identità
- Rimanere, seduto al proprio posto, in attesa di ulteriori indicazioni da parte della Commissione. Il candidato non potrà lasciare la stanza per alcun motivo, pena l'esclusione.

**Per quanto riguarda la fase di identificazione si ricorda nuovamente che l'accesso alle aule avviene in base alla suddivisione per lettera del proprio cognome. Per questo è importante effettuare l'accesso rinominandosi con Cognome e poi Nome.** Dal momento in cui il partecipante avrà inoltrato la richiesta di collegamento a ZOOM sino al momento di inizio delle prove, **il tempo di attesa potrebbe protrarsi anche una o due ore**. È essenziale che il partecipante non si scolleghi da ZOOM e non si allontani dalla postazione.

# **2. Svolgimento della prova**

- Conclusa la procedura di riconoscimento ai candidati verranno date tutte le informazioni per lo svolgimento delle prove e verrà effettuata l'estrazione delle prove stesse
- Il partecipante dovrà rimanere al proprio posto e rimanere collegato all'aula virtuale per tutta lo svolgimento delle prove, verificando di essere regolarmente inquadrato dalla telecamera
- Il Commissario avrà la facoltà di chiedere al partecipante di perlustrare la stanza sede di esame con la telecamera, in qualsiasi momento della prova e senza possibilità di recupero del tempo fissato per la prova stessa
- I partecipanti nel corso della prova non sono autorizzati a parlare, scambiarsi informazioni, utilizzare alcun tipo di dispositivo elettronico o cartaceo se non quanto espressamente autorizzato dalla procedura
- Dopo aver ricevuto indicazioni dalla Commissione i partecipanti dovranno Autenticarsi sulla piattaforma E-learning Ifoa attraverso le credenziali personali fornite
- **Al Via della Commissione:** 
	- Cliccare sulla prova che verrà resa visibile
	- Cliccare "Scarica configurazione" in automatico si scaricare il file denominato "**config.SEB**"
	- **Cliccare su "config.SEB"**
	- Effettuare nuovamente il login **(importante: imparare a memoria le credenziali e/o scriverle su un foglio bianco)**
	- **Cliccare su "Tenta il quiz adesso"**
	- Da questo momento avrete a disposizione il tempo indicato dalla Commissione per ogni prova
- **Al termine del tempo:** 
	- Cliccare sull'icona in basso a destra (Termina sessione)
	- Riportare la password che vi verrà comunicata al termine della prova

I quiz saranno resi visibili solamente dopo la registrazione di tutti i candidati e la successiva estrazione delle prove, il giorno stesso della selezione.

Per eventuali anomalie o problemi inerenti la prova i partecipanti dovranno rivolgersi unicamente al Commissario d'aula. L'eventuale richiesta di supporto da parte del partecipante non comporterà alcun recupero del tempo previsto per lo svolgimento della prova.

Qualora un candidato non riesca a connettersi, oppure, dopo essersi connesso per lo svolgimento della prova, tale connessione si interrompa, il candidato dovrà riconnettersi - pena esclusione - entro cinque minuti al fine di garantire l'imparzialità della prova. Questo tipo di problematica si potrà riscontrare

solamente una volta per ogni singola prova e non sarà possibile recuperare il tempo necessario per l'eventuale ripristino del sistema.

**Il partecipante non potrà abbandonare l'aula virtuale prima di aver ricevuto l'autorizzazione da parte della Commissione, a pena di esclusione.**